**D DE ROL DE PENSIONISTA DEL** 1255 **Seguro de Pensiones TRÁMITE** INDICACIONES VIRTUAL Ingrese al portal www.iess.gob.ec, dé clic en el ícono **'Trámites Virtuales'**, dé 1. clic en la opción **'Pensionistas'.**  2. Seleccione la opción 'Rol de pensión Jubilados'. Link: https://www.iess.gob.ec/prjPensionesJubilacion-web/pages/principal.jsf 3. Ingrese el número de cédula y clave personal. 4. Seleccione la opción 'Obtenga su rol' y registre año, mes y tipo de prestación. 5. Dé clic en consultar e imprima su rol de pensionista. **REQUISITOS** 1. Cédula de identidad. 2. Clave de acceso al portal IESS. TRÁMITE INDICACIONES  $\mathbf{i}$ **PRESENCIAL** 

- 1. Ingrese al portal www.iess.gob.ec, **'Turnos para atención al ciudadano',** dé clic en el ícono del turnero y seleccione **"Generar turno".** Link: https://app.iess.gob.ec/iess-gestion-turnero-enlinea-web/pages/genTurnoOnline.jsf? faces-redirect=true
- 2. Ingrese su número de cédula de ciudadanía seleccione el ícono.
- 3. Ingrese su correo electrónico y su número de contacto celular, si sus datos son correctos, dé clic en **"Siguiente"**.
- 4. Recibirá un correo electrónico con el asunto: **'Verificar IESS turno online'.**
- 5. Ingrese el código enviado a su correo electrónico, de clic en '**Verificar'.**
- 6. Seleccione la provincia, tipo de trámite **"Rol de Pensionista"** y agencia en la que desea ser atendido, dé clic en **"Siguiente".**
- 7. Seleccione el día y la hora, se desplegará una ventana de confirmación, si está de acuerdo de clic en **"Si".**
- 8. Verifique la información del turno solicitado y presione el botón **"Confirmar".**

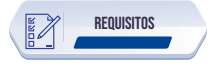

- 1. Presente física o virtualmente la "Confirmación del Turno en Línea" generado desde nuestro portal web.
- 2. Cédula original vigente.

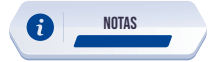

1. El trámite presencial podrá ser solicitado únicamente por el titular del servicio.

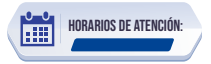

Centros de Atención a nivel nacional, lunes a viernes de 8:00 a 17:00 Horarios diferenciados para puntos en centros comerciales.